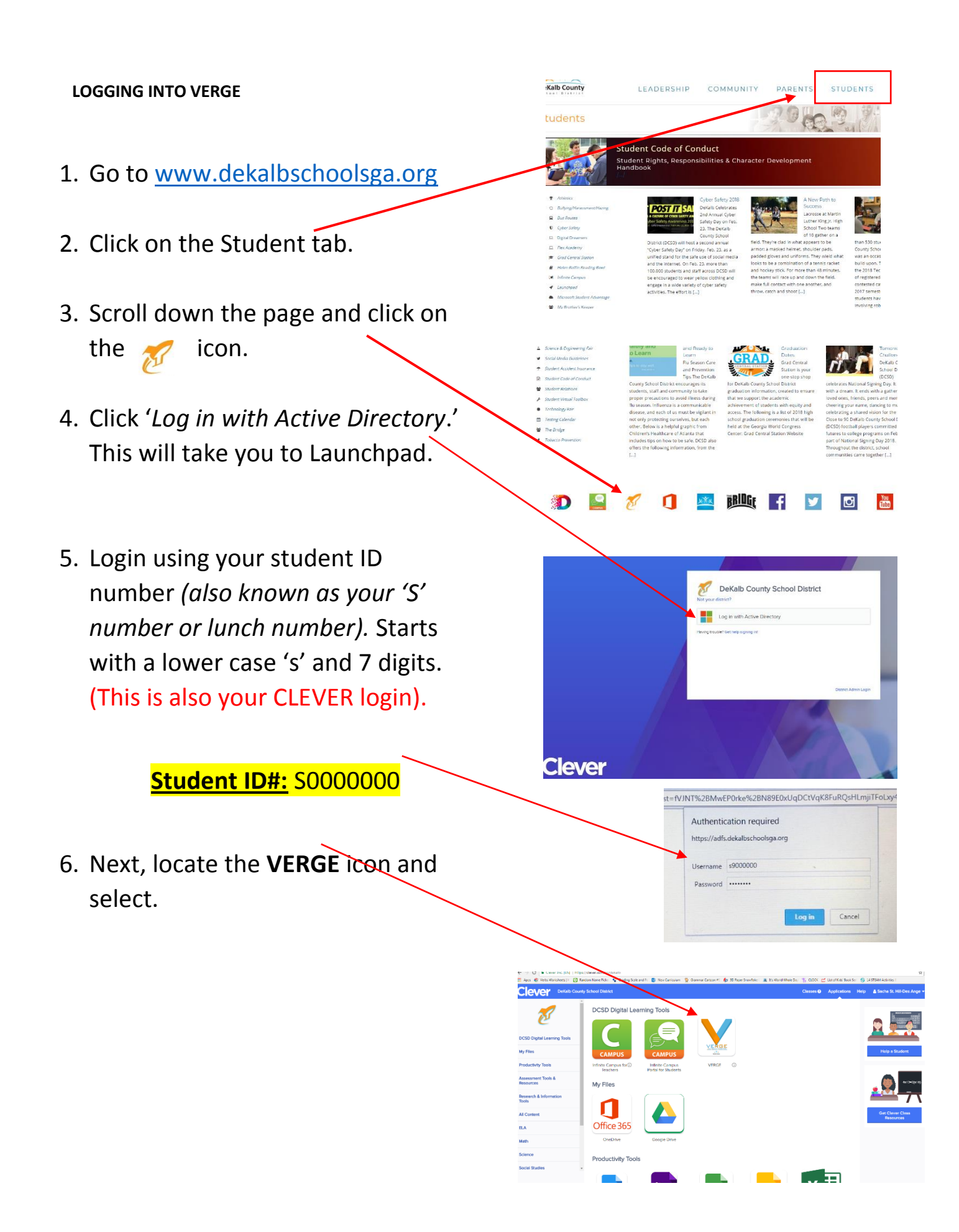

**After clicking on the VERGE icon, you will be sent to your dashboard where all your virtual assignments are located. See screenshot below.** 

**Click on the 'COURSES' tab.**

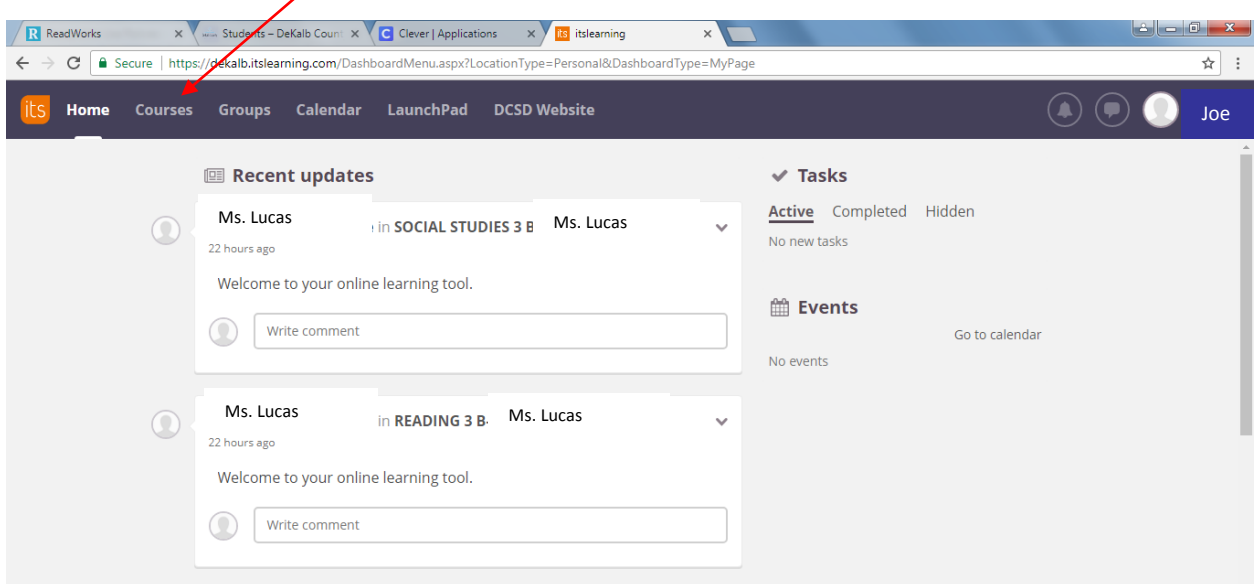

**You will be taken to another page. Select your course/subject area.**

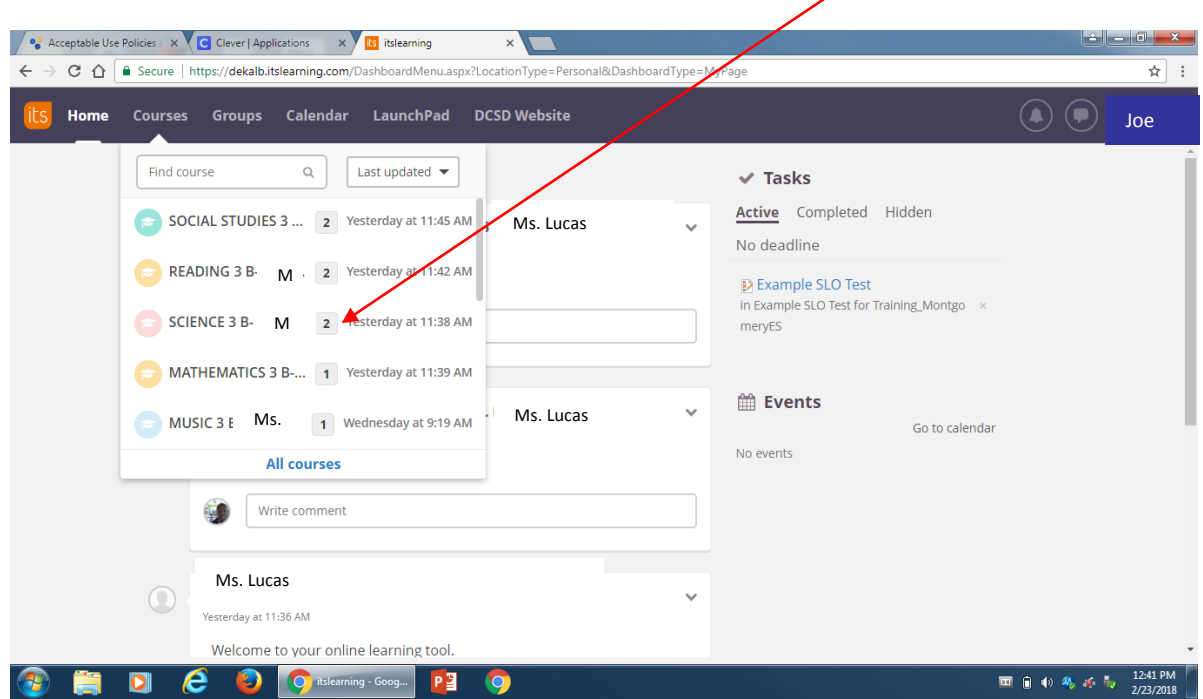

## **Once in your course, click on the 'RESOURCES' tab.**

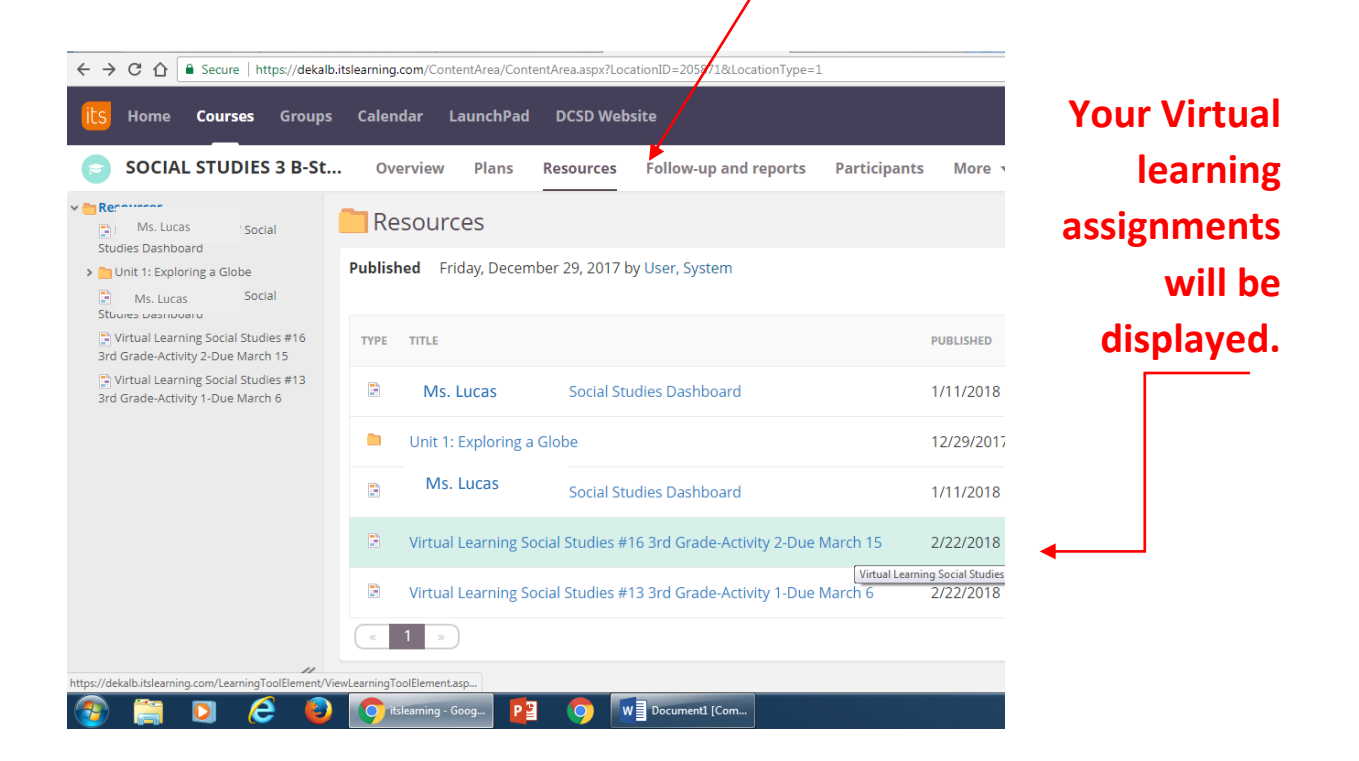

## **Your assignment page should look like this:**

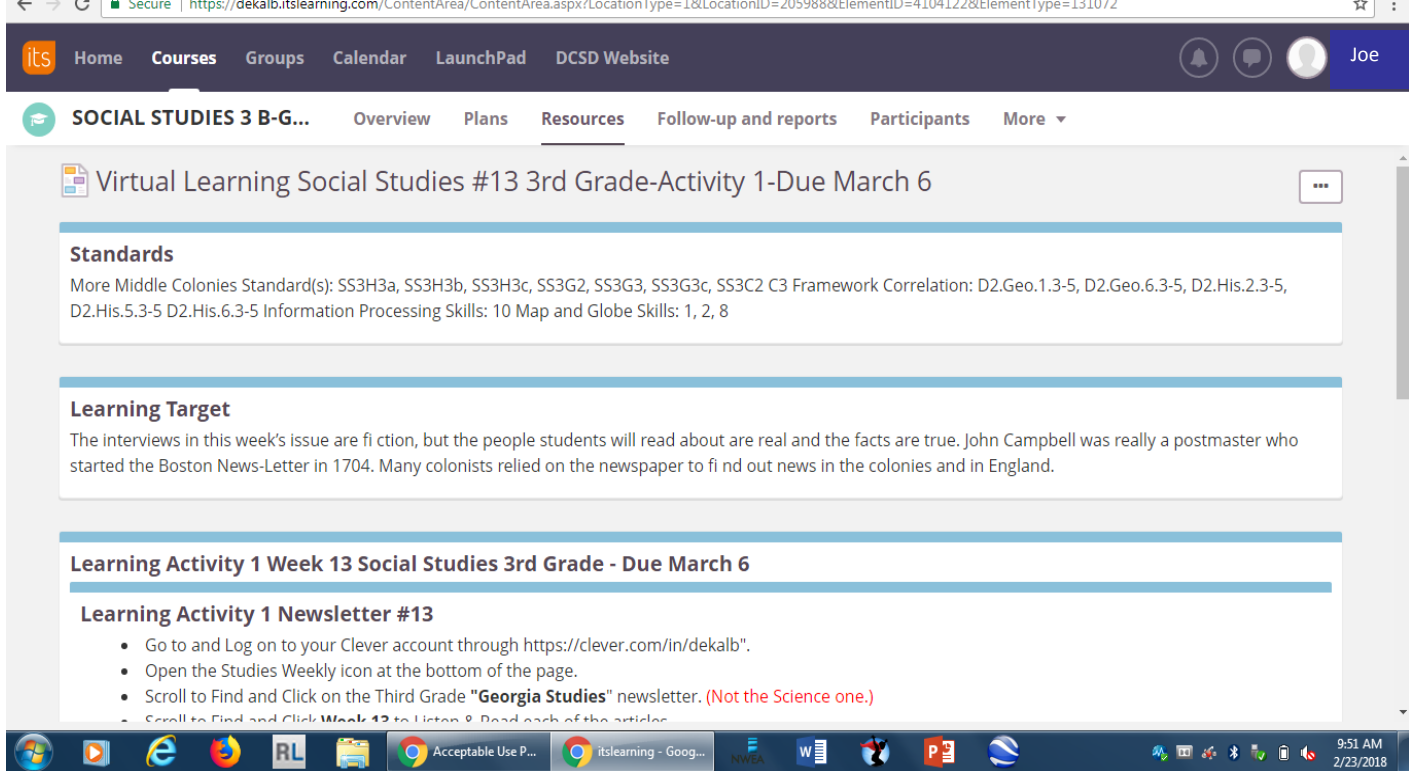